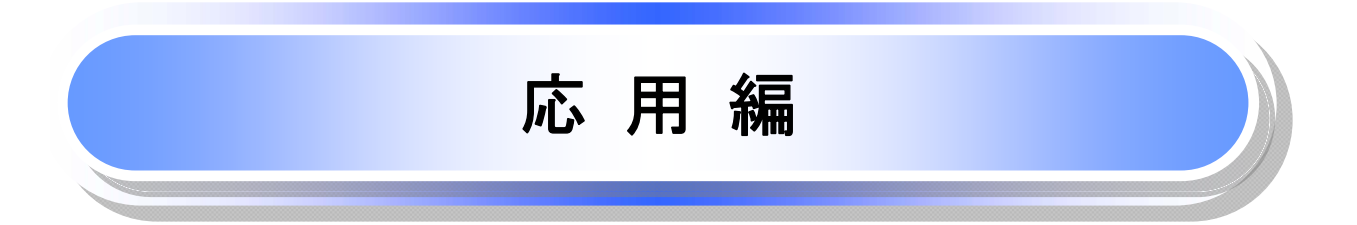

# 債権発生請求(債権者請求)

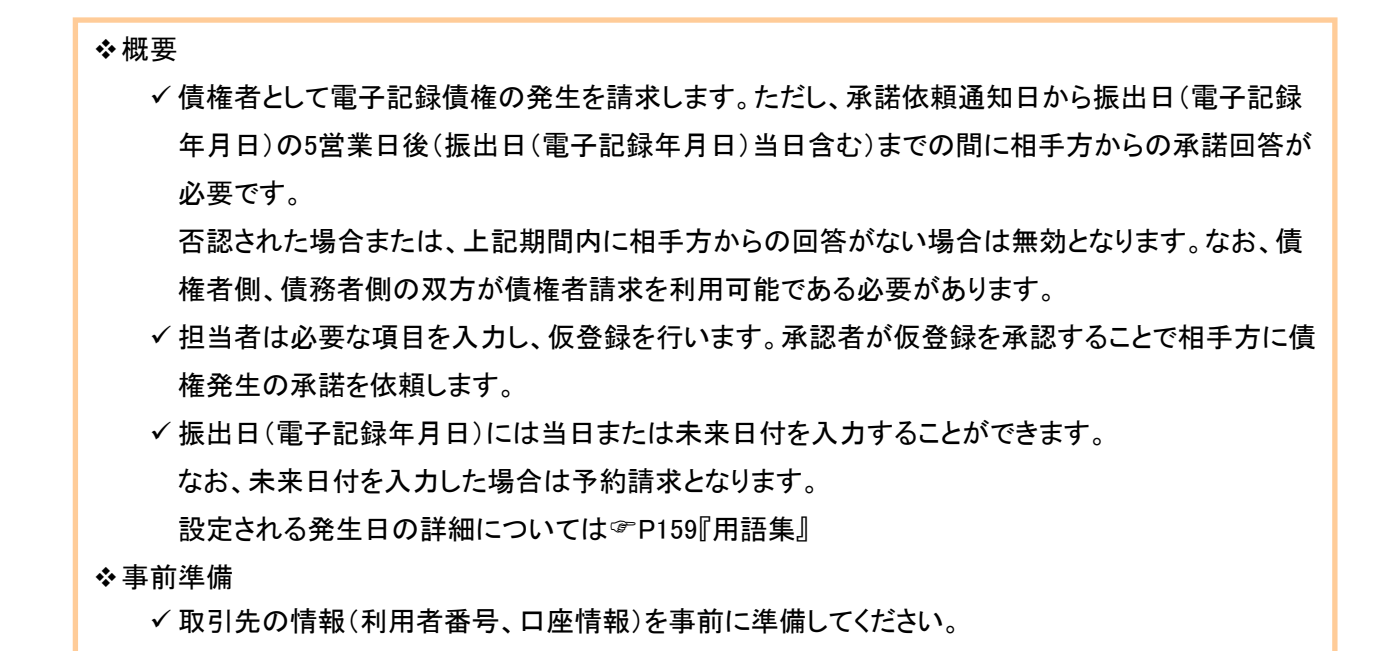

### ▶ ログイン後、トップ画面の<mark>債権発生請求</mark>タブをクリックしてください。

1. 債権発生請求メニュー画面

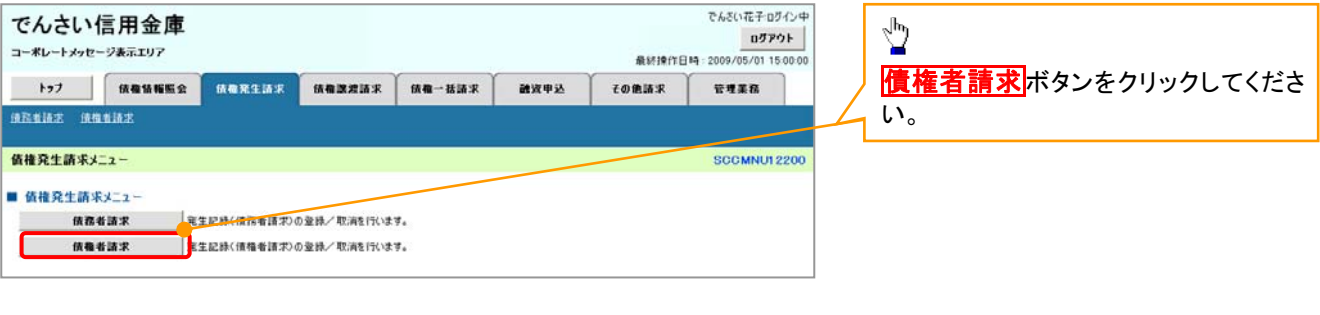

# 2. 発生記録(債権者請求)メニュー画面

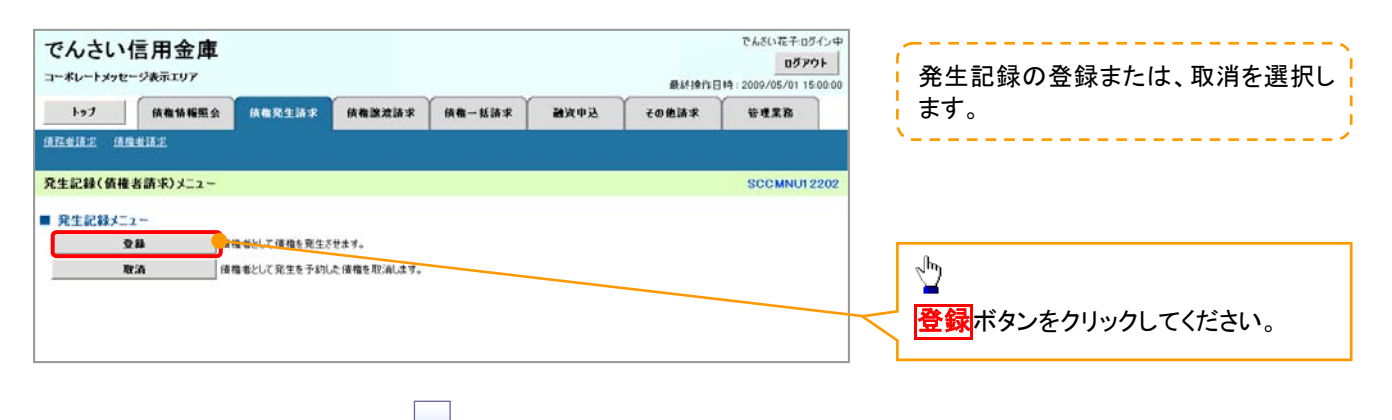

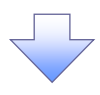

#### 3. 発生記録(債権者)請求仮登録画面

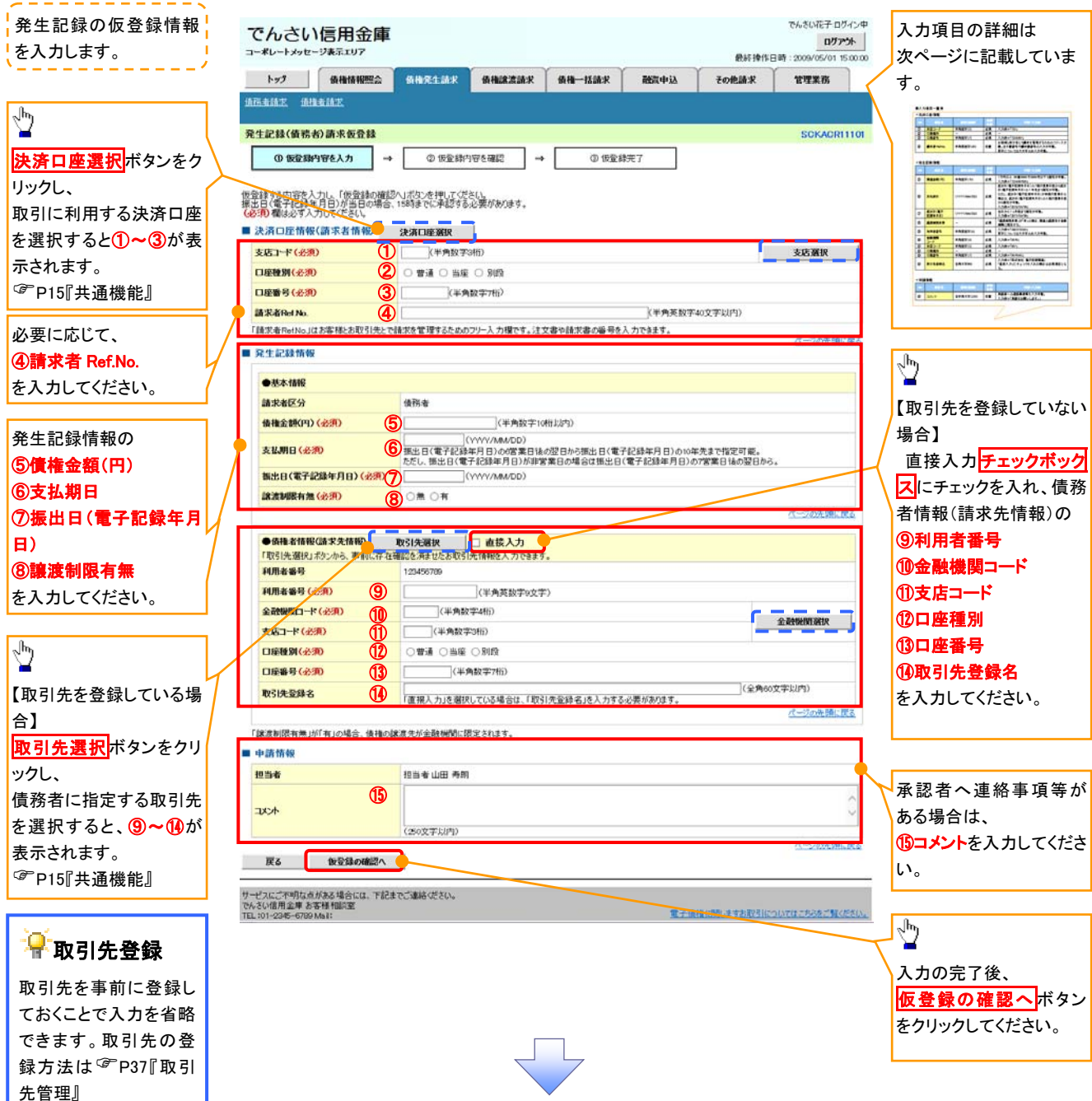

## ●入力項目一覧表

# 決済口座情報(請求者情報)

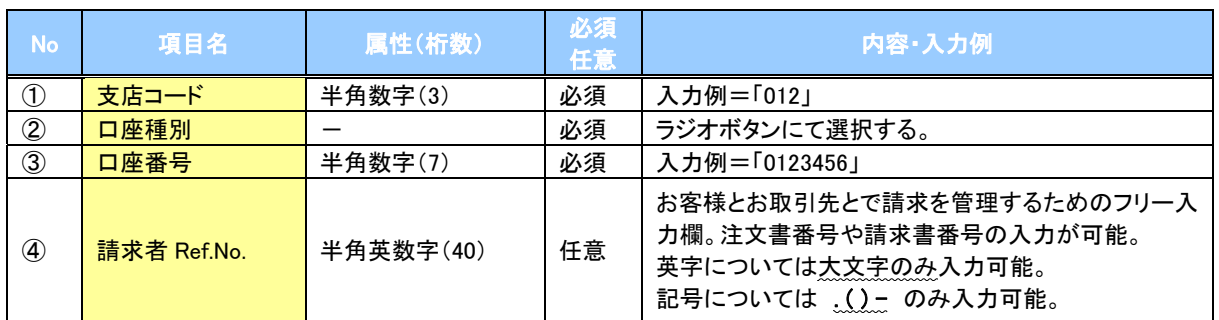

### ●発生記録情報

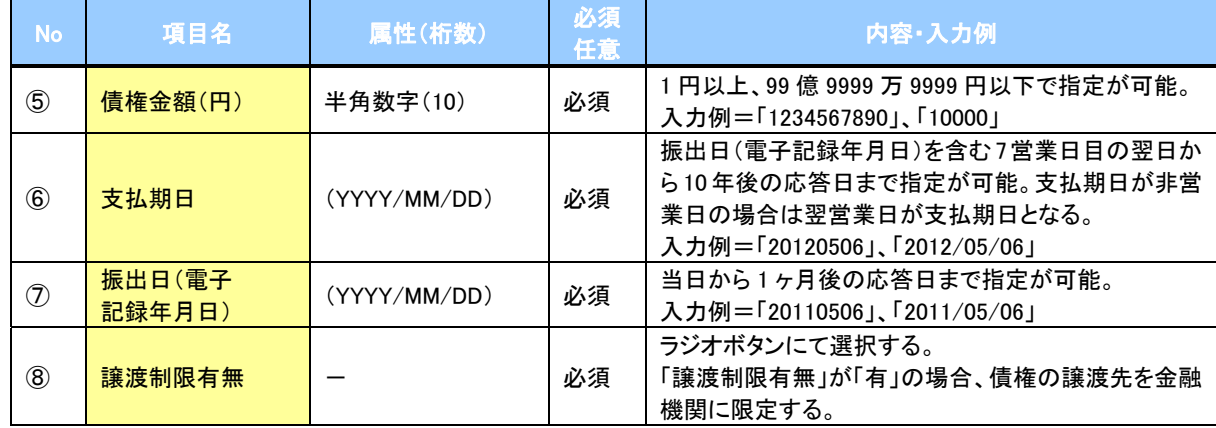

# ●債務者情報(請求先情報)

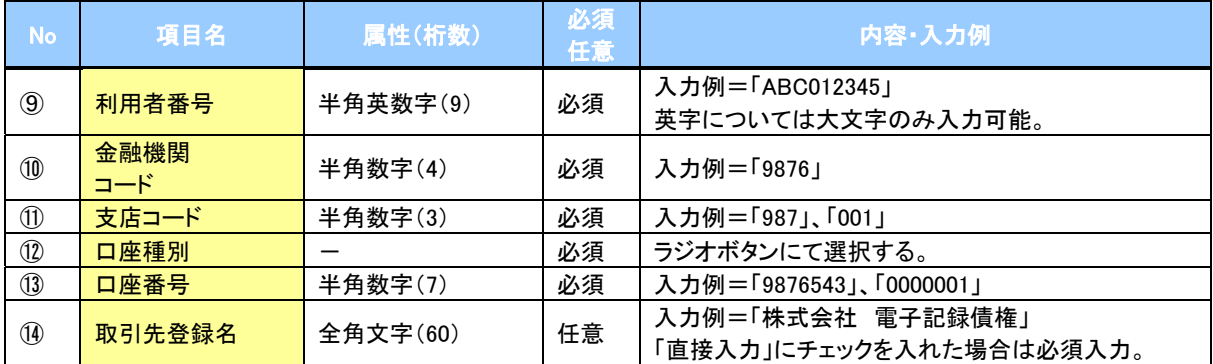

#### →申請情報

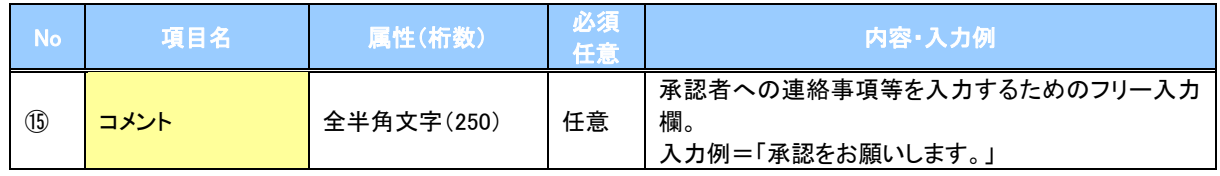

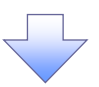

#### 4. 発生記録(債権者)請求仮登録確認画面

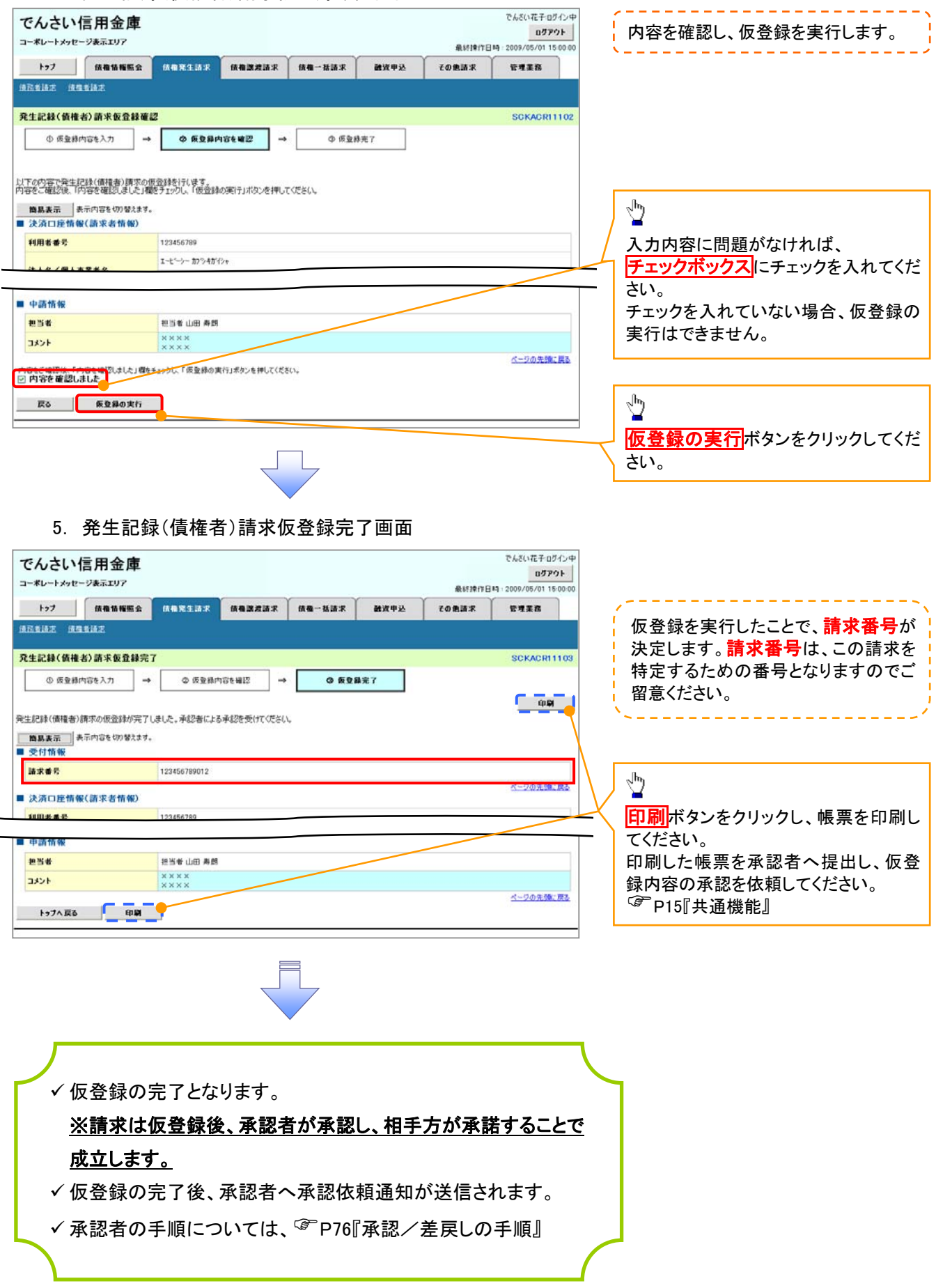